# **Popup Integration for Magento 2 User Guide**

Thank you for purchasing our extension. If you have any questions that are beyond the scope of this document, do not hesitate to leave us an email via [sup](mailto:support@magenest.com) [port@magenest.com](mailto:support@magenest.com)

By: Magenest | Support Portal:<http://servicedesk.izysync.com/servicedesk/customer/portal/48>

1 [Highlight Features](#page-0-0) 1.1 [System Requirements](#page-1-0) 2 [Configuration](#page-1-1) 2.1 [Add New Popup Template](#page-1-2) 2.2 [Add New Popup](#page-2-0) 2.2.1 [General Settings](#page-2-1) 2.2.2 [Popup Configuration](#page-3-0) 2.2.3 2.2.4 [HTML Content](#page-4-0) 2.2.5 [Report](#page-5-0) 2.3 [Data Log](#page-6-0) 3 [Storefront Display](#page-6-1) 4 [Update](#page-10-0) 5 [Support](#page-10-1)

## <span id="page-0-0"></span>**Highlight Features**

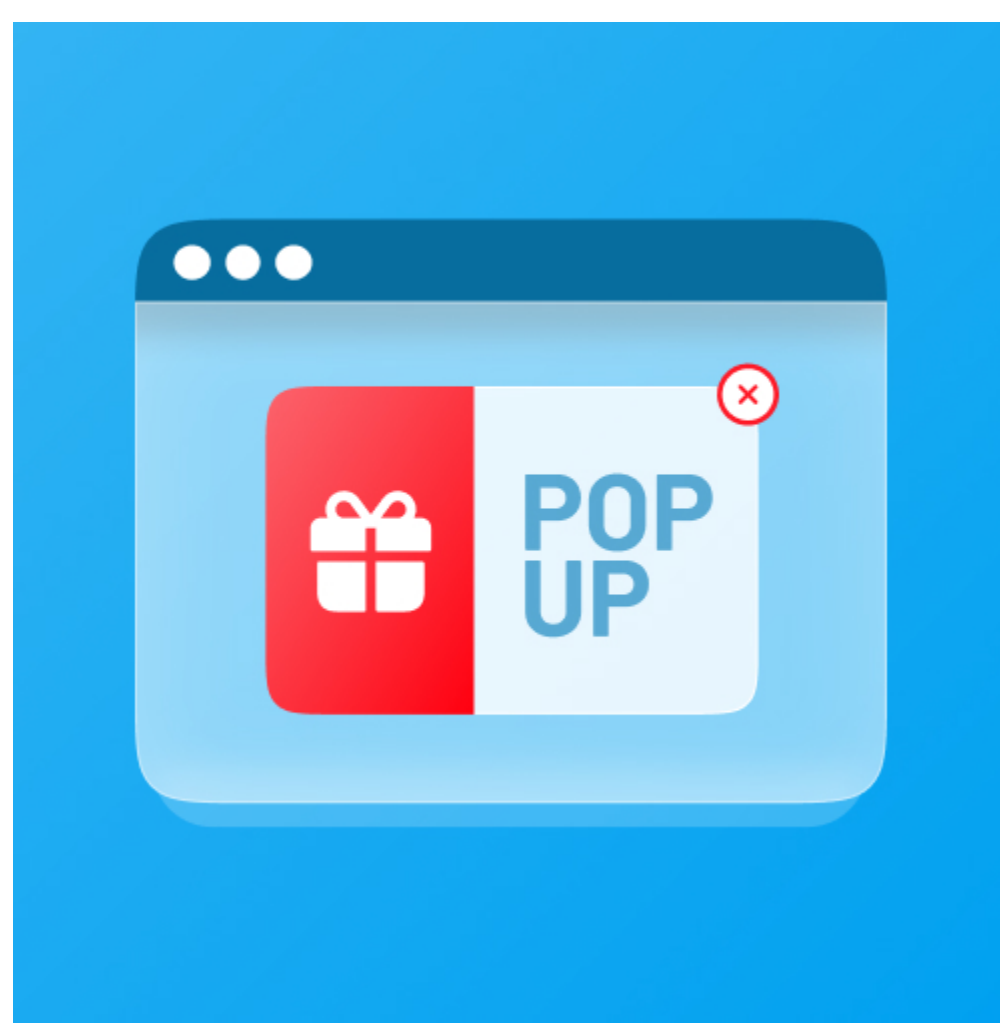

- Create/Edit one or multiple popups
- 25+ default popup templates
- $\bullet$ 4 popup triggers
- 6 popup types
- Assign a template to each popup
- Display popup on any page
- Full-screen popup
- Use WYSIWYG editor to edit the content of the popup
- Use CSS to style the popup
- Report on popup performance

### <span id="page-1-0"></span>System Requirements

Your store should be running on **Magento 2** version **2.1.x.; 2.2.x; 2.3.x**

# <span id="page-1-1"></span>**Configuration**

To enable the extension, go to **Stores > Configuration > Magenest > Popup**

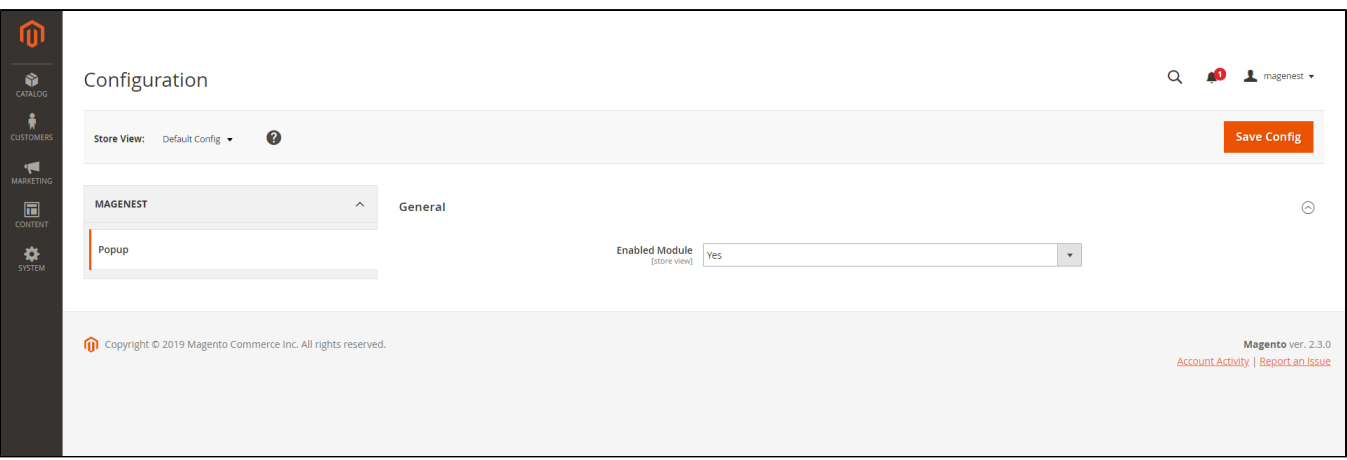

### <span id="page-1-2"></span>**Add New Popup Template**

 In Magento 2 backend, go to **Content > Magenest Popup > Manage Template.** On this page, you can manage all popup templates, on the Action column, you can select to edit, delete, or preview the template.

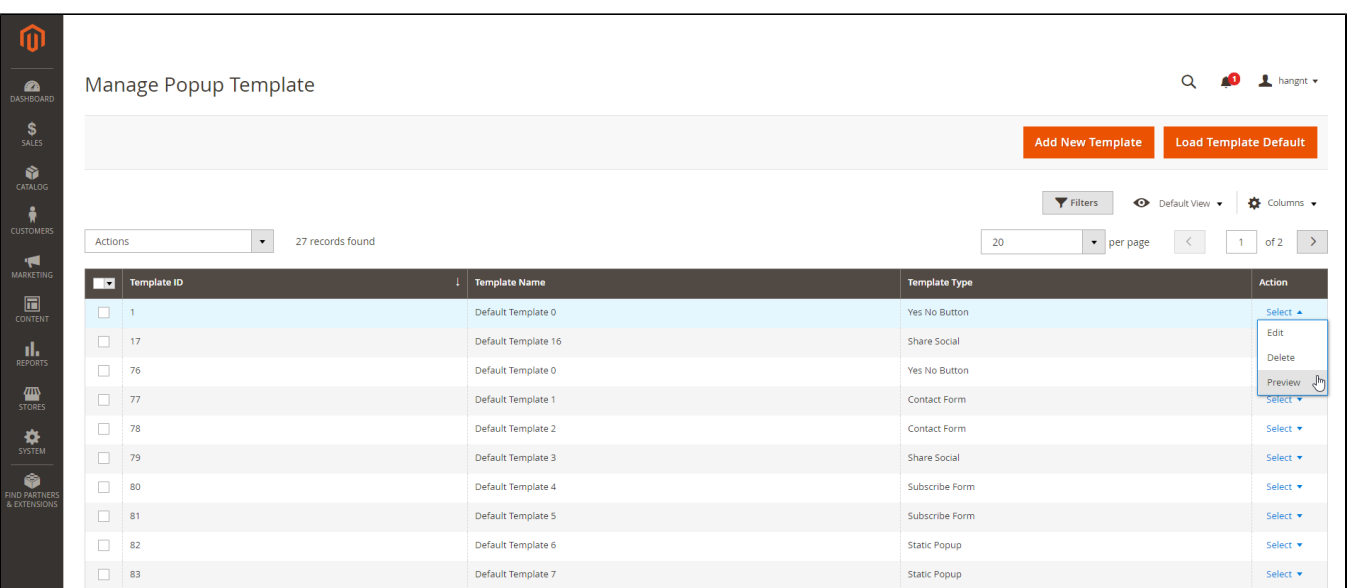

You can add default templates (26 at once) by clicking on the **Load Template Default** button.

You can create a new popup template by clicking on the **Add New Template** button.

- For a new popup template, you can name the template
- You can choose the popup template type from 6 available types. The available template files ar
	- **Yes/No button**
	- **Contact Form**
	- **Social Sharing**
	- **Subscribe Form**
	- **Static Popup**
	- **Hot Deal**
- You can customize the content and style the popup with **HTML and CSS.**

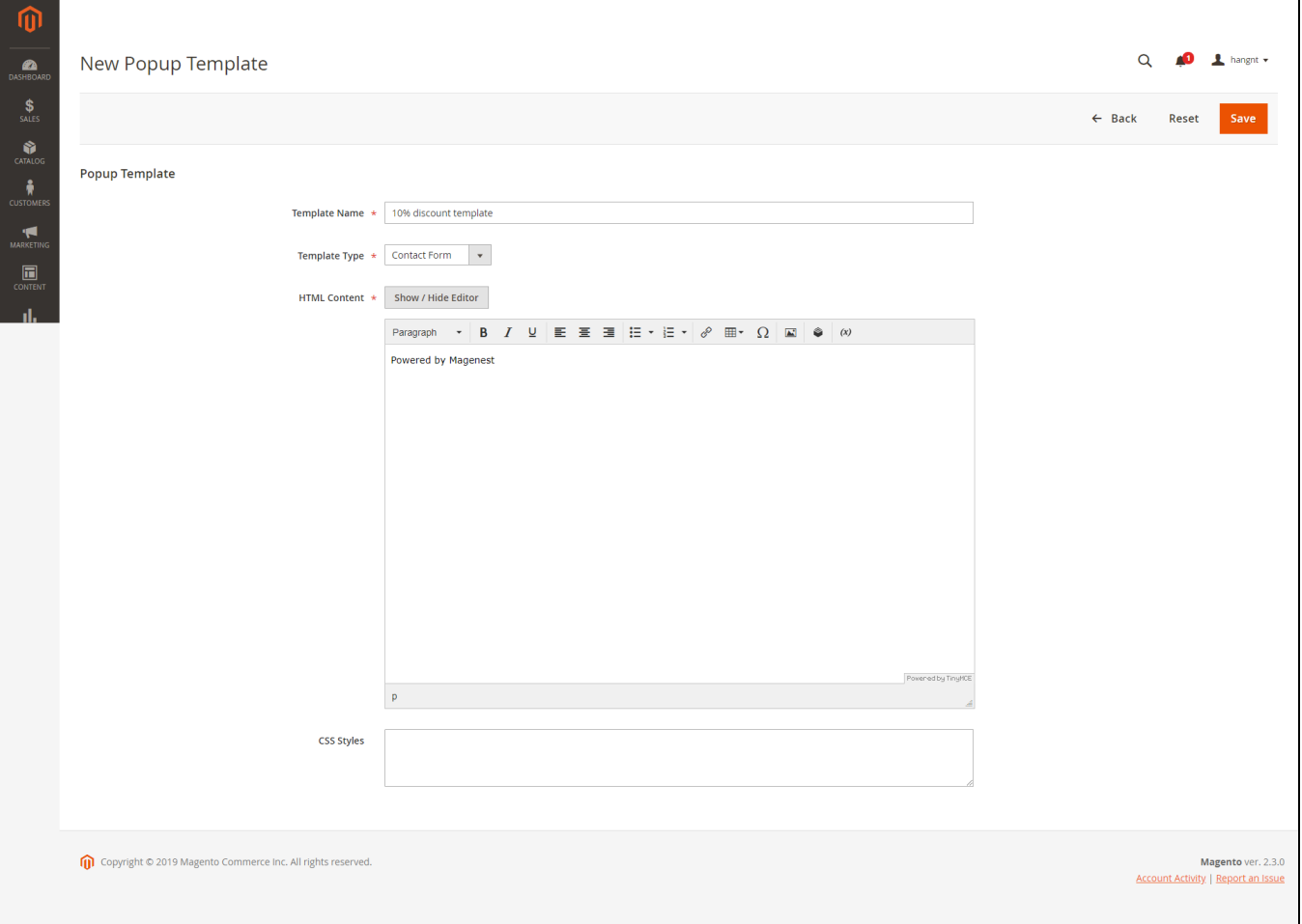

### <span id="page-2-0"></span>**Add New Popup**

Go to Content > Magenest Popup > Manage Popup, you can view and manage all the available popups.

You can create a new popup by clicking on the **Add New Popup** button on the right side.

You can **Disable, Enable, or Delete** an available popup

[blocked URL](https://lh3.googleusercontent.com/vxZ8-lknwFdUr7wYPL6FZL8BzSjRUC-tWLQCrnWyS9a1k4IW7PSX-0qtZJanujv9ECXhJIAXH0zBqvwkX8weEqkm1EUuRL3XxFrd0MUTkIPtCfLfUusJwBhspaStGsd5lQ3So8rn)

#### <span id="page-2-1"></span>**General Settings**

In General Settings, you can name the popup, enable/disable popup, active time (Start Date - End Date), and set priority.

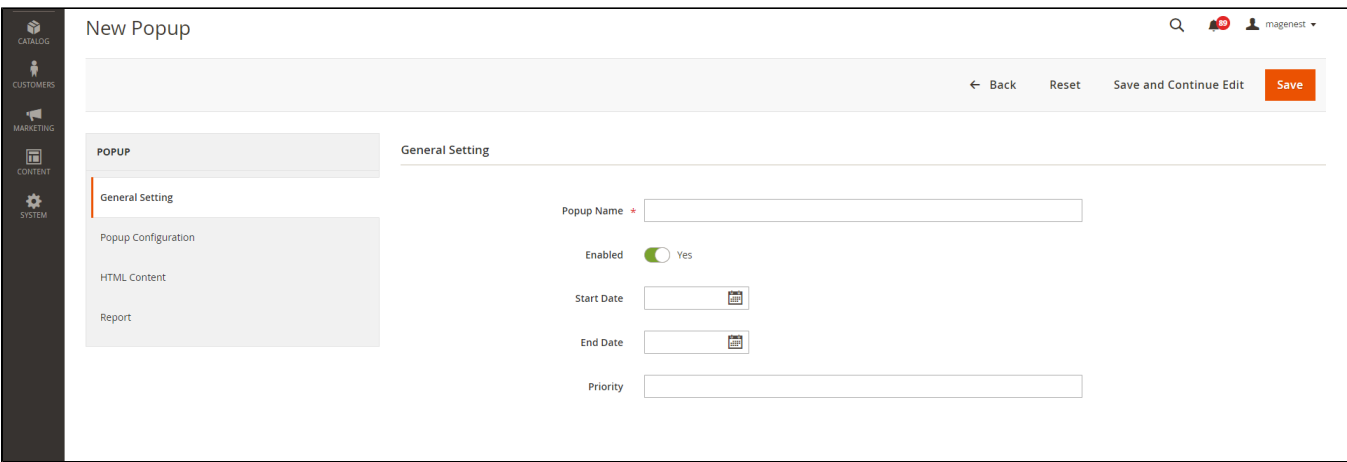

#### <span id="page-3-0"></span>**Popup Configuration**

**O** In Popup configuration page

- **Popup Type:** Corresponding to each popup type, you can select popup default template compatible.
- **Enable Floating Button**: Select Yes to enable the floating button to trigger the popup.

Once you enable it, you will see a **floating button preview [new]**

- **Display Popup**: Choose to display the popup before or after clicking on the floating button.
- **Floating Button Content:** Enter the name of the button.
- **Floating Button Position**: Select a position to display the button on the storefront.
- **Floating Button Text Color:** Select a color for the button text in the color scheme.
- **Floating Button Text Hover Color [new]:** Select a color for the button text when users hover it
- **Floating Button Background Color:** Select a color for the button background in the color scheme.
- **Floating Button Background Hover Color [new]:** Select a color for the button background when users hover it
- **Popup Trigger:** Select a popup trigger method.
- **Number X**: Define the X value in the Popup Trigger setting.
- **Enable Mailchimp:** In case you have selected the **Contact Form** and **Subscribe Form** popup type. Choose **Yes** to enable the MailChimp.
	- **Mailchimp API Key:** To find your API Key, follow these steps
		- **[Login to Mailchimp](http://mailchimp.com/login)**
		- Copy an existing API key or click the **Create A Key** button. Paste this into **Mailchimp API Key**.
		- Click the **Extras menu** and choose API keys.
		- Click your profile name to expand the Account Panel and choose Account.
	- **Mailchimp Audience Id:** To find your audience ID, follow these steps
		- In the Audience ID section, you'll see a string of letters and numbers. This is your audience ID.
		- Click the **Settings** drop-down and choose the Audience name and defaults.
		- Click **View Contacts**.
		- If you have more than one audience, click the Current audience drop-down and choose the one you want to work with.
		- **Navigate to the Audience tab.**
- **Popup Position on page**: You can customize the popup position in various areas on the storefront.
- **Popup Animation:** Set animation when a popup displays
- **Store View:** Set the store view to display the popup
- **Customer Groups [new]:** Set customer groups can see popup
- **Enable Cookie Lifetime:** Duration (in seconds) before the popup appears again for the same customer.
- **Layout Updates:** Select a page to display the popup.

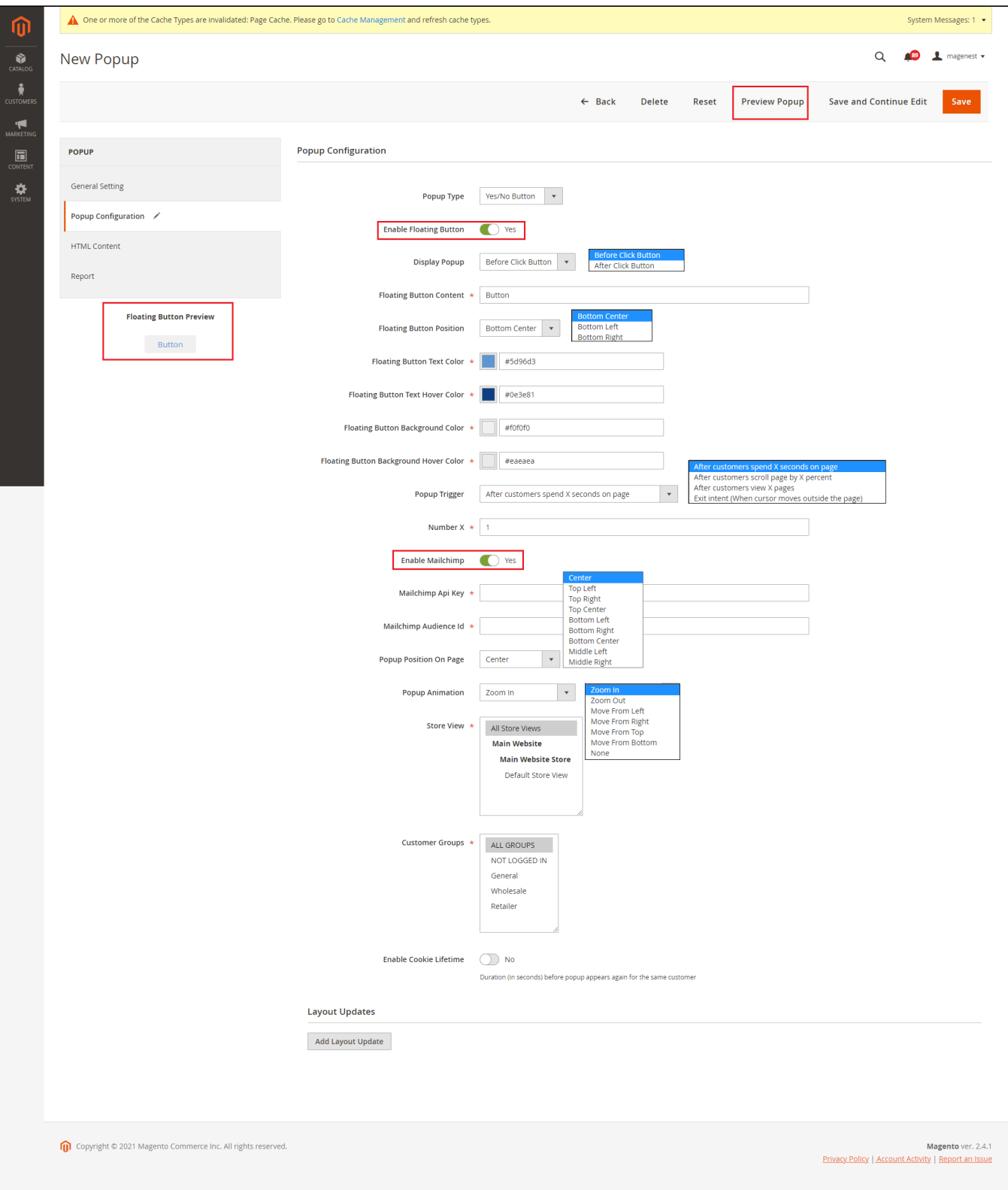

### <span id="page-4-0"></span>**HTML Content**

You can customize the content and style of the popup using the **WYSIWYG editor.**

**Popup Template:** Assign the template to this popup. You can add more templates on the **Manage Template** page

- **Load Template Button [new]:** Load default template content
- **HTML Content**: Contain popup HTML content, you can customize the content and style of the popup using the WYSIWYG editor.
- **Background Image [new]:** Upload background popup
- **CSS Style**: You can also select an additional background image to add to the popup

[blocked URL](https://lh3.googleusercontent.com/IDuRFnYGQtwWVqQlasyDFTTE1sZQVnDFE5mEmc7b4MKIuJJBE-TxPhDZ1Hi7M0c1DAULvbV-7RWgHX1glJzQVVwF5z00L7t1PXY2QMSIbaW027-r5LB5peGPB6RfqnDI4K4hvqrn)

- For the Hot Deal popup only, you can add the products to the popup.
	- In order to add the products, you can place your blinking cursor between **<div class="popup-product">** and the **</div>** tag. Click on the **Insert Widget** button.
		- Select the **Catalog Product List.**

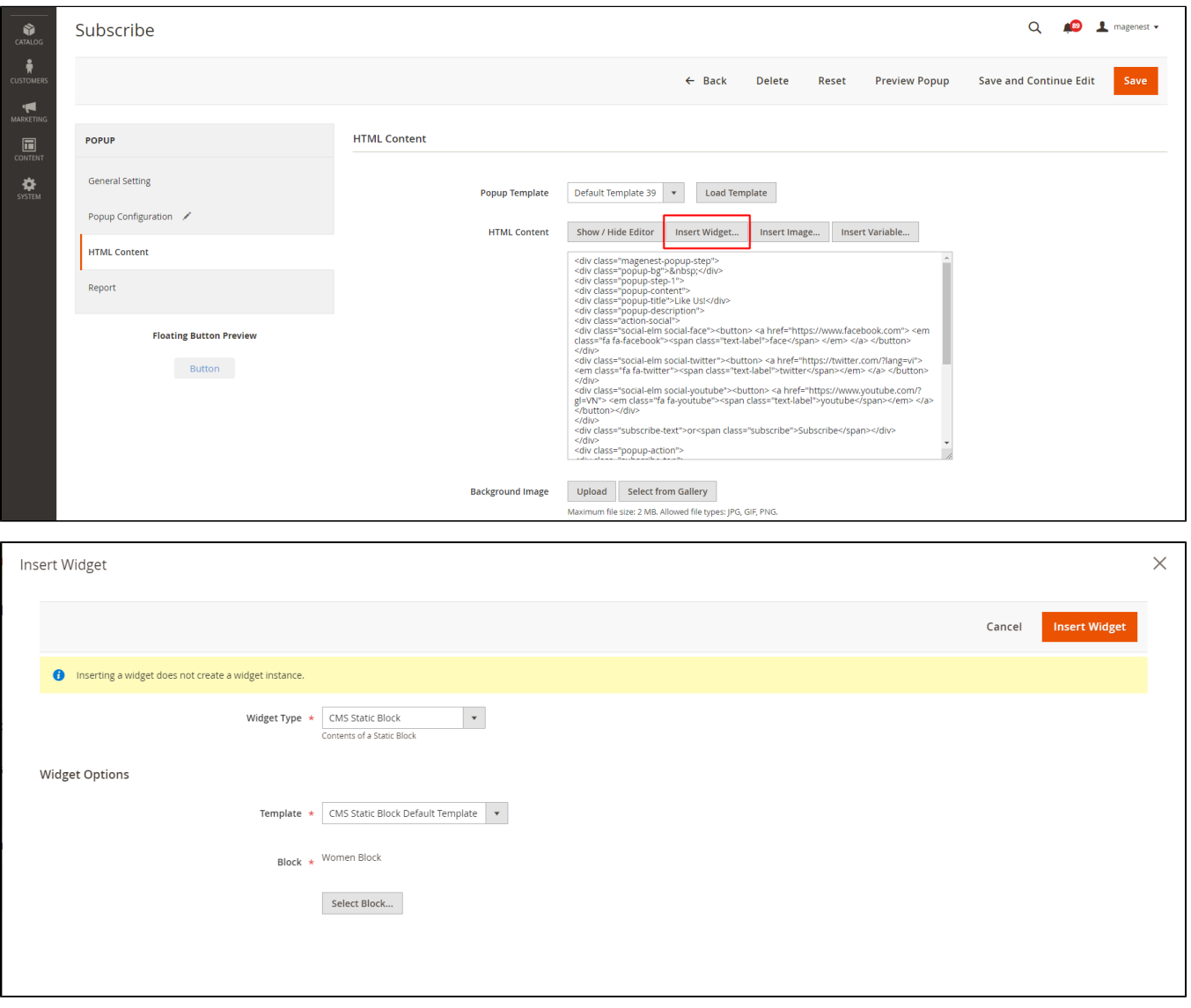

#### <span id="page-5-0"></span>**Report**

In the Report tab, you can see the popup performance with the number of **clicks**, **views,** and the **CTR** (Click-through rate)

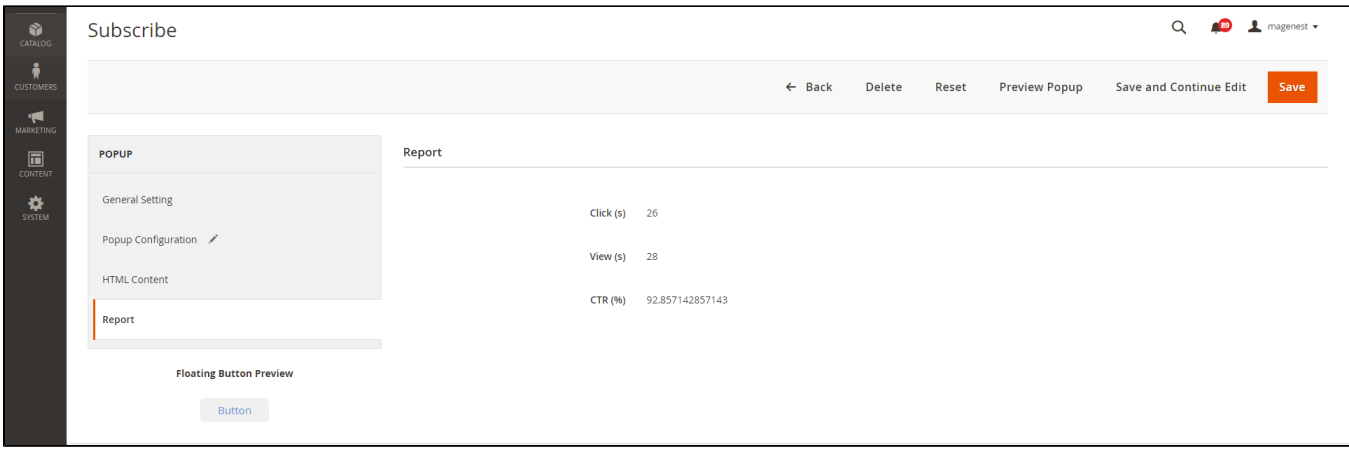

## <span id="page-6-0"></span>**Data Log**

On the Magento 2 backend, you can view the data that customers fill in the popup (form) in **Content > Magenest Popup > Data Collection.**

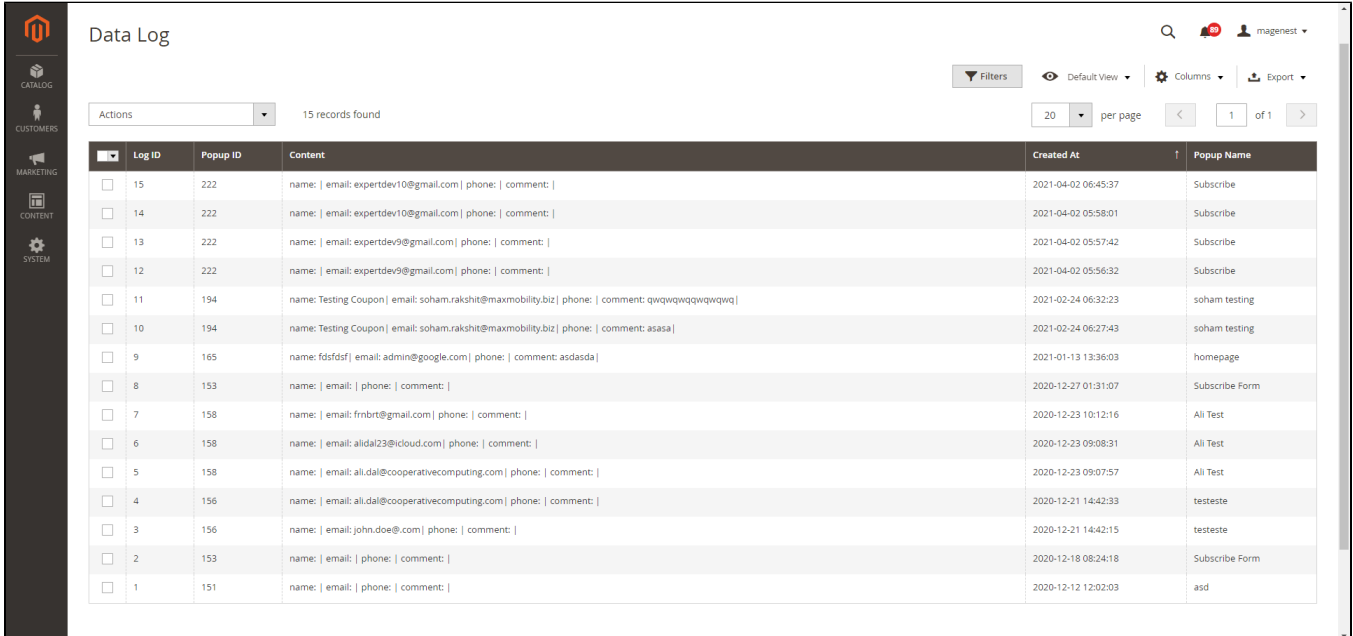

# <span id="page-6-1"></span>**Storefront Display**

After finishing all the configuration, you can see the popups displayed on the storefront correctly as the requirements.

• The floating button

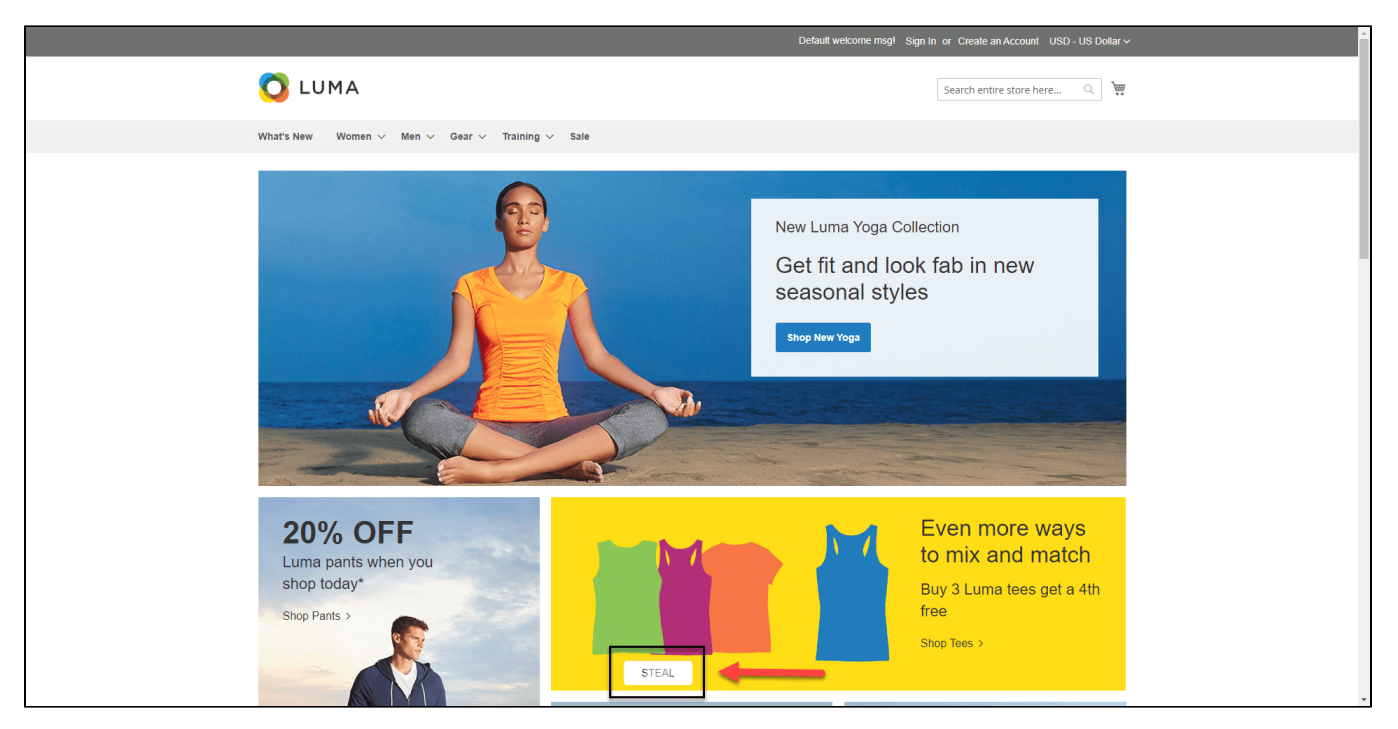

• Popup - Yes/No button

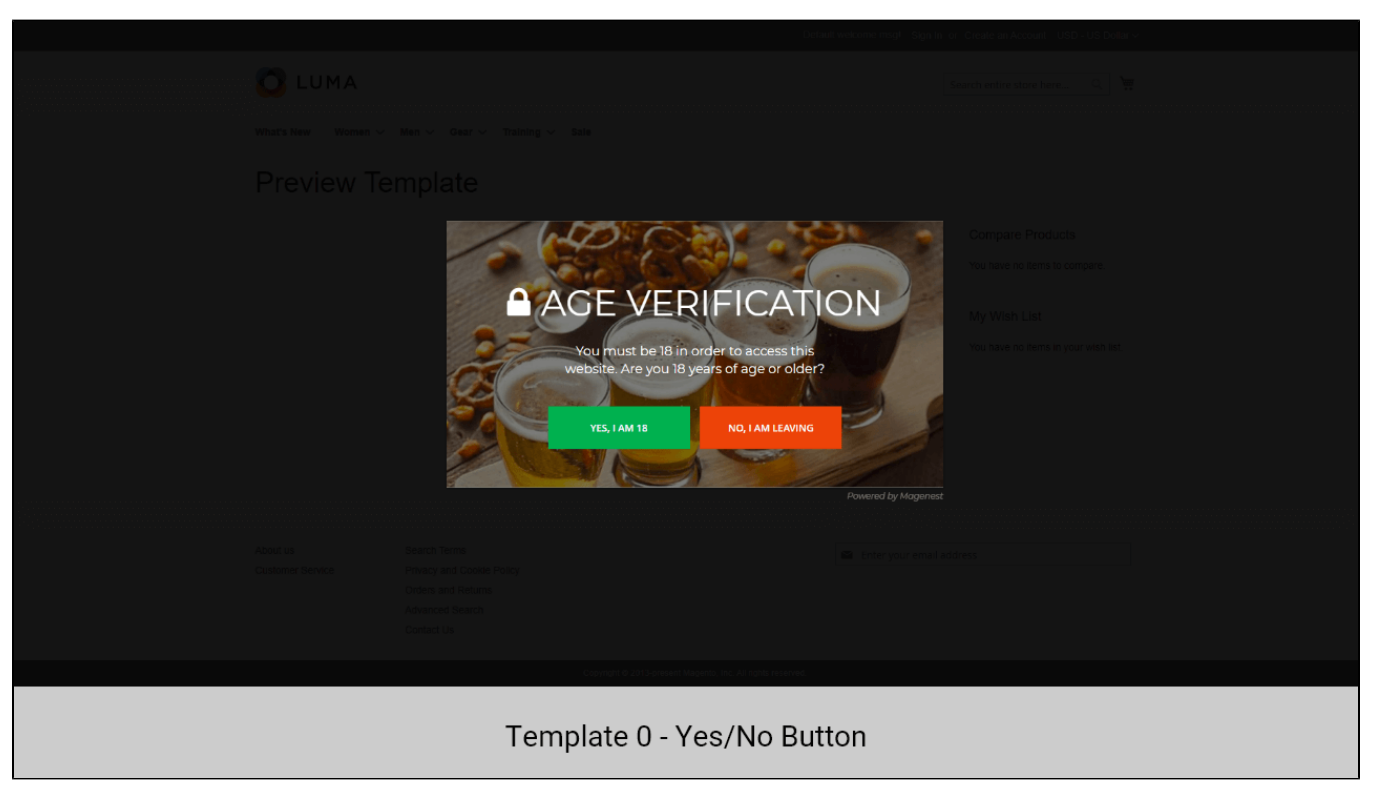

Popup - Contact Form

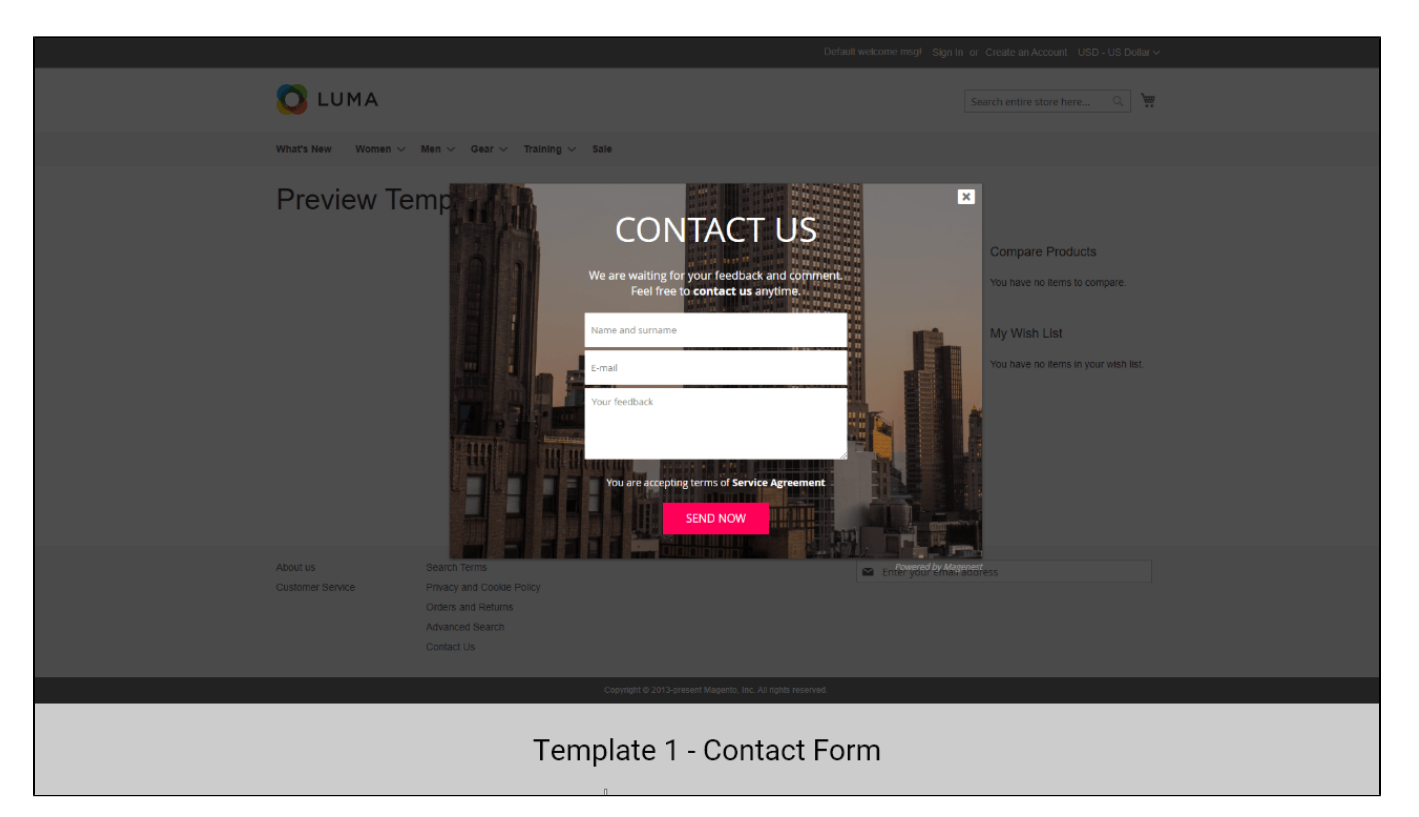

Popup - Social Share

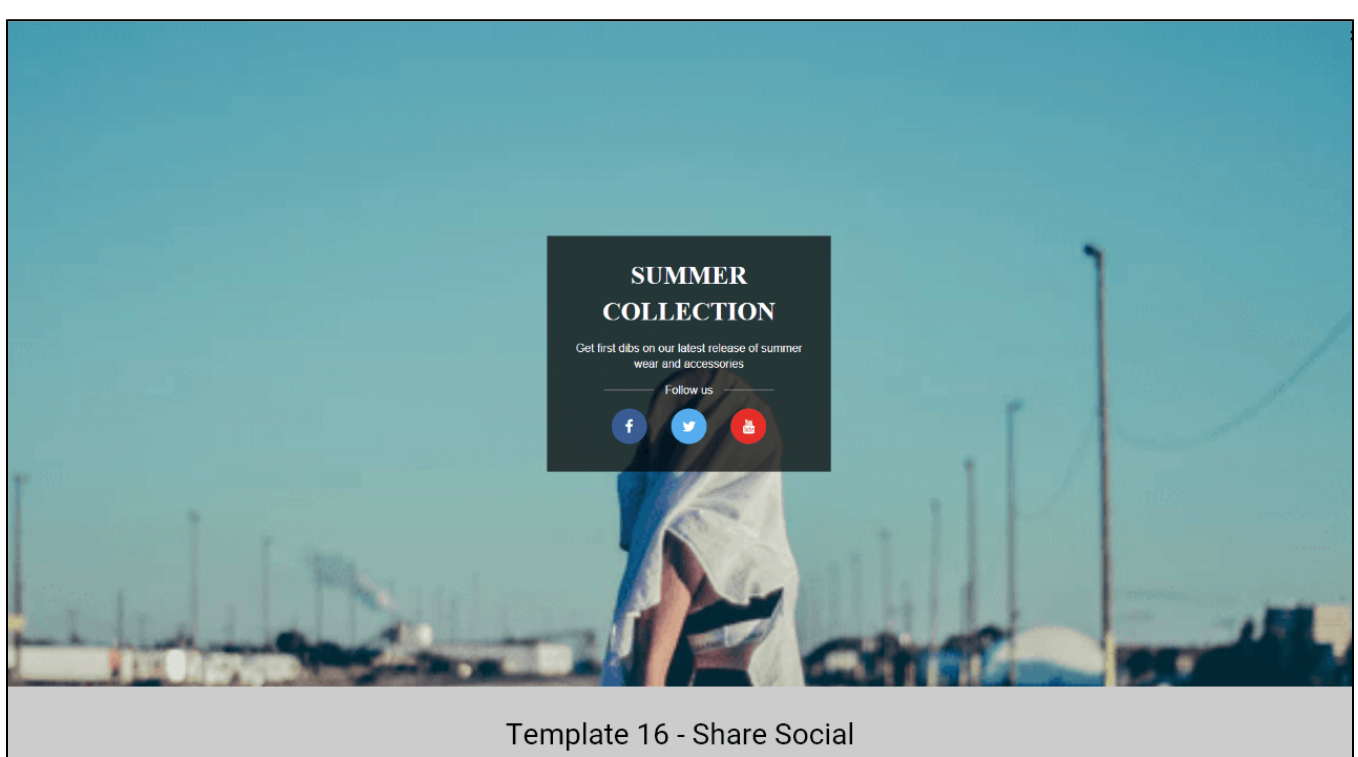

Popup - Subscribe Form

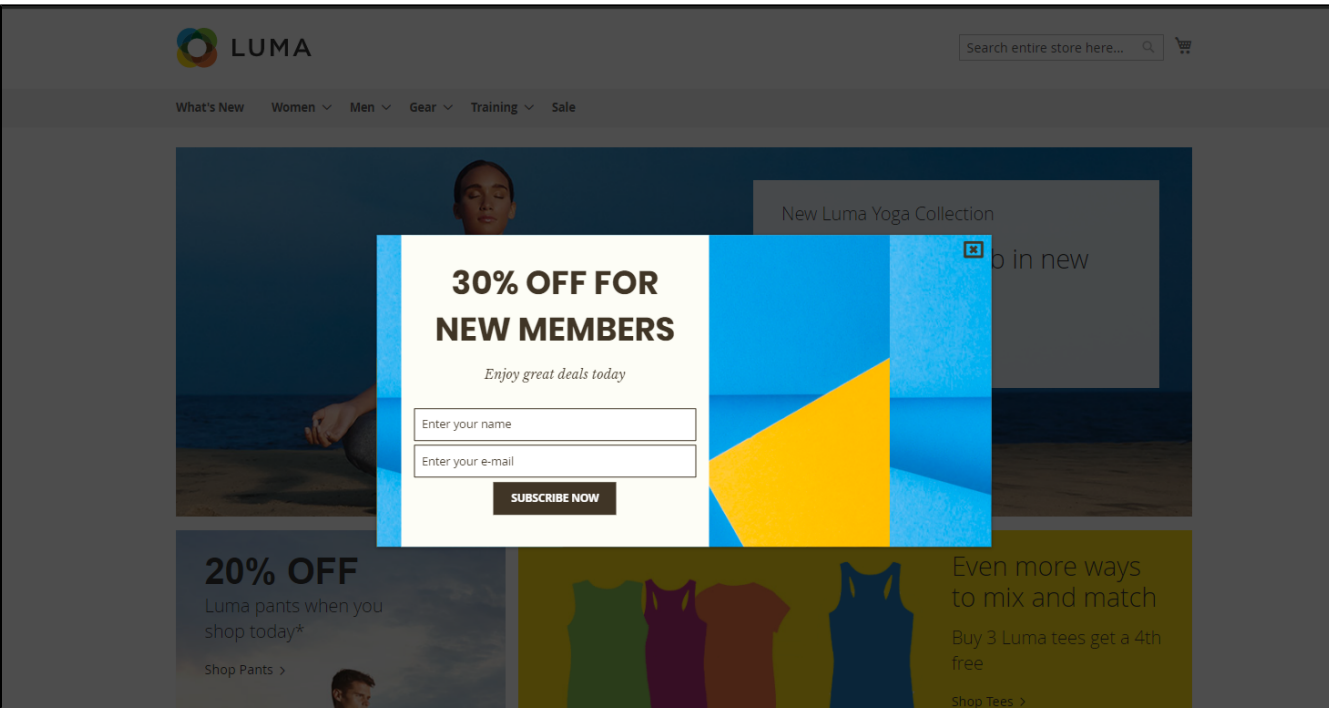

Popup - Static Popup

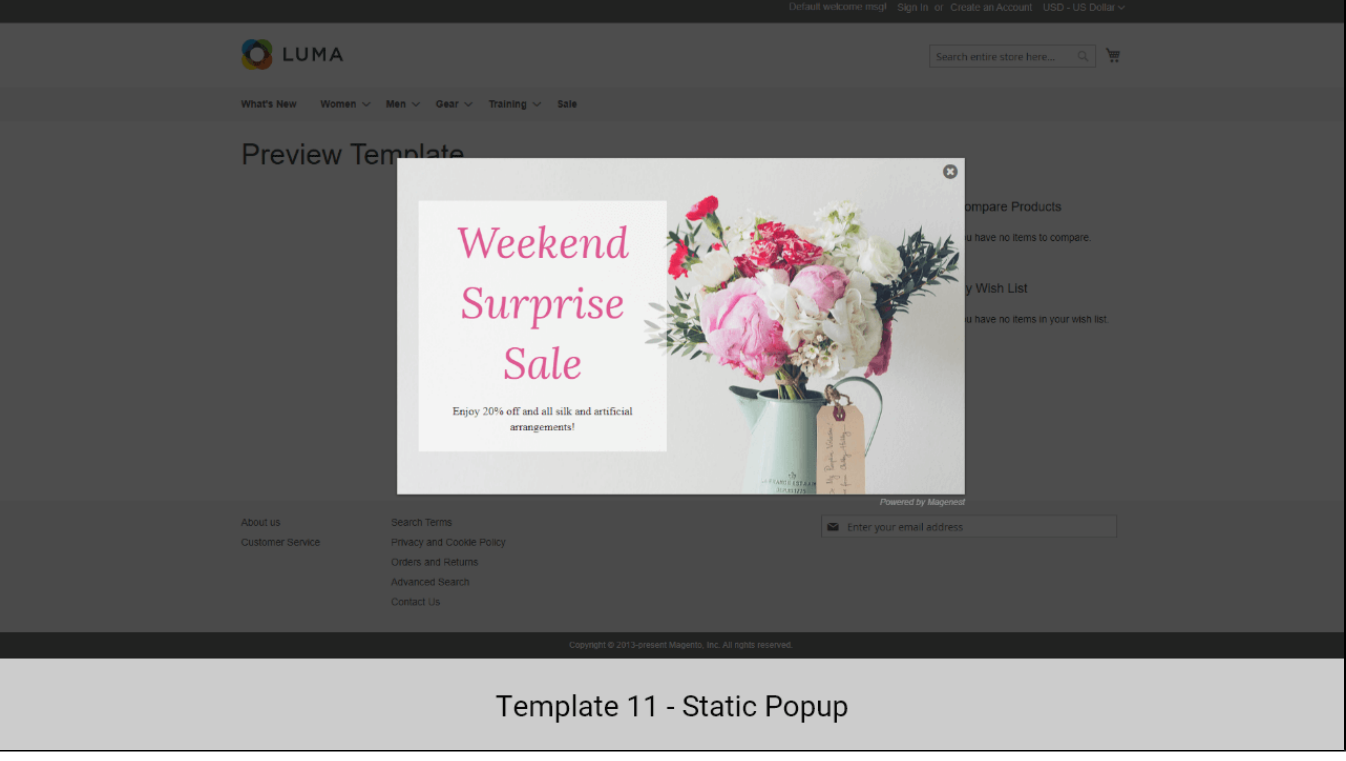

Popup - Hot Deal

Default template 41

[blocked URL](https://lh4.googleusercontent.com/YaMmQ9CAJmcUStI50pSjzX3NH8FNW_8mT_nMUCK1VFdhtTf3y5OmTh6gkEw-bhFM4WZ7gIlYOT6brAS0Q_z0RrAhNKcfw1HlizQWJ4zHR3KulW2t4cUHb0AexnlzxRG5tyUppaTe)

Default template 42

#### [blocked URL](https://lh3.googleusercontent.com/ItXUYKeoufeVbd98BzHkZxmgL_lN4cKOgE-XNgyMpRnjQSNmLJnNdmjFWPaQ_781mG1-OFJNUzK1QWfb4J0CmRkr--cruUfdAv9XdQoxyTyDQT2IriwAyvKl2rOHqslxSbENMJ9w)

Default template 43

#### [blocked URL](https://lh3.googleusercontent.com/DKhG5rJhQ1tl9yzXHcMQ4a4Sii8ZfPEDvQK3ckp9nVr3tD42oAVQJmdgS3wnOdW2kELKMQyTUaueqSWUtWiQPD9Tek_PrK2shRFYLc1HVOxKlvLBbeAPvrdmTBnHeANMjFu5NmZ7)

Default template 44

#### [blocked URL](https://lh4.googleusercontent.com/i80wLlZj_Y0ieVS8iUFl33CL5vO2-nRVhyMj95XP_s-rB2-_Gq2w22a0dcc_IJhzbdRSTu7aFsvUr0tJBP7GtCVk7pK30ZBP8cxGvStFa8GkJGLRdYzjAtU3EZp_elWNQ1ZFrinC)

## <span id="page-10-0"></span>**Update**

- When a new update is available, we will provide you with a new package containing our updated extension.
- You will have to delete the module directory and repeat the installation steps above.
- Flush the config cache. Your store and newly installed module should be working as expected.

## <span id="page-10-1"></span>**Support**

- We will reply to support requests within **2 business days**.
- We will offer a **lifetime free update and 6 months of free support for all of our paid products**. Support includes answering questions related to our products, bug/error fixing to make sure our products fit well in your site exactly like our demo.
- Support **DOES NOT** include other series such as customizing our products, installation, and uninstallation service.

Once again, thank you for purchasing our extension. If you have any questions relating to this extension, please do not hesitate to contact us for support.